# **Copy and Save Configuration on the Sx500 Series Stackable Switches**

#### **Objective**

.

The objective of this document is to guide you on how to configure the copy/save file settings on the Sx500 Series Stackable Switch. The default configuration of the switch uses the running configuration file, which is unstable and does not retain the settings between reboots.

This article explains how to copy the running configuration to the startup configuration and retain the configuration between reboots.

If you are unfamiliar with the terms used below, check out [Cisco Business: Glossary of New Terms](https://www.cisco.com/c/en/us/support/docs/smb/switches/Cisco-Business-Switching/kmgmt-2331-glossary-of-non-bias-language.html)

#### **Applicable Devices**

• Sx500 Series Stackable Switches

## **Copy/Save Settings of the Copy Active Switch Firmware**

Step 1. In the switch configuration utility, choose **Administration > File Management > Copy/Save Configuration**. The Copy/Save Configuration page opens with the default settings.

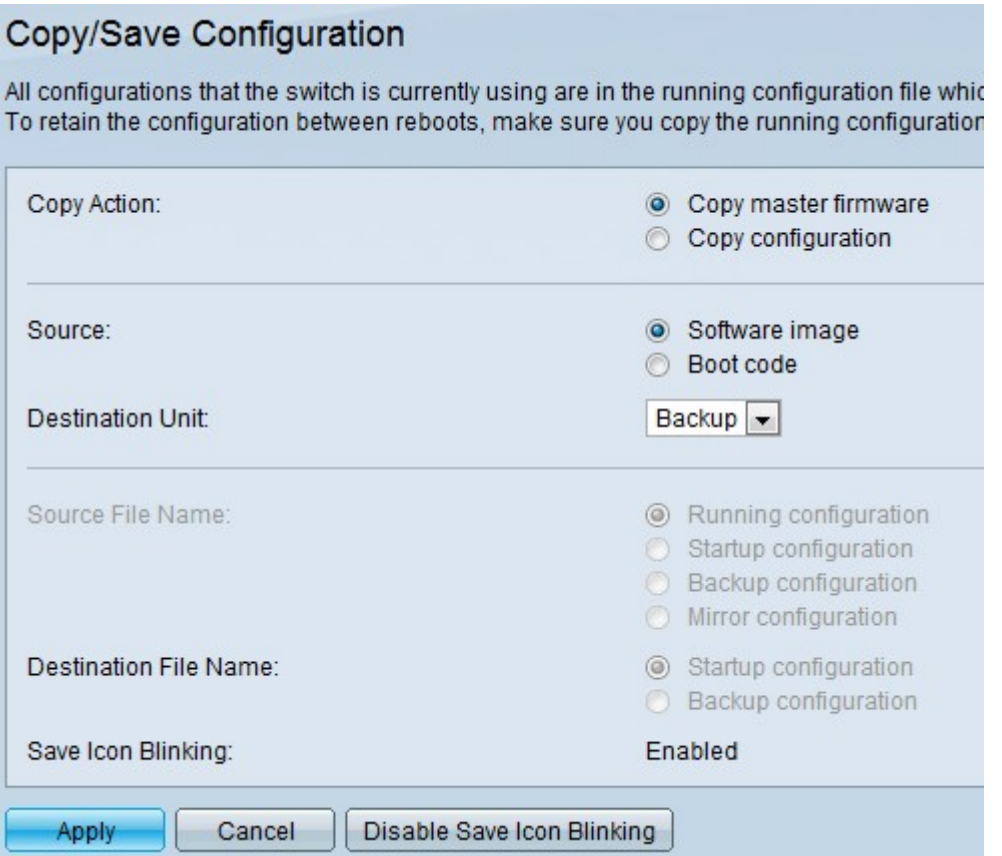

Step 2. Click the **Copy Active Switch firmware** radio button in the Copy Action field.

Step 3. In the Copy Action area, click the **Software image** radio button to retain the original image

of the router or click **Boot code** to indicate the router to boot and use the first IOS image stored in Flash memory.

Step 4. Select the **Destination Unit** to be overwritten by the source file.

Step 5. Click **Apply** if you wish to save the settings.

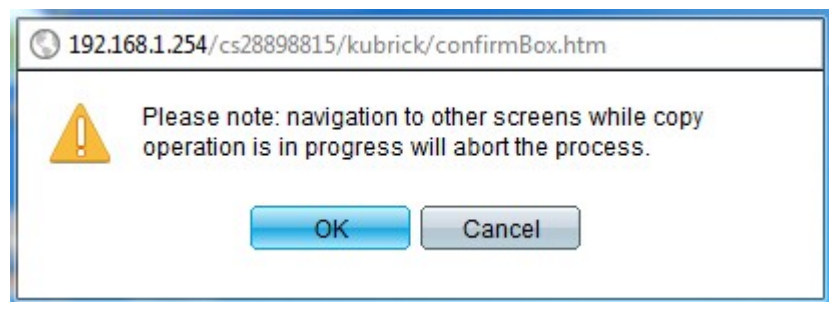

Step 6. Click **OK** to finish copying the files.

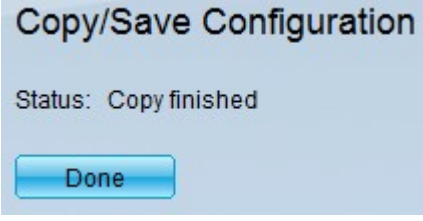

Step 7. Click **Enable/Disable Save Icon Blinking** to enable/disable blinking of the Save icon.

For the Copy Active Switch firmware option, the Source File Name and Destination File fields are unavailable.

### **Copy/Save Settings of the Copy Configuration**

Step 1. In the switch configuration utility, choose **Administration > File Management > Copy/Save Configuration**. The Copy/Save Configuration page opens with the default settings.

Step 2. In the Copy Action field, click the **Copy configuration** radio button.

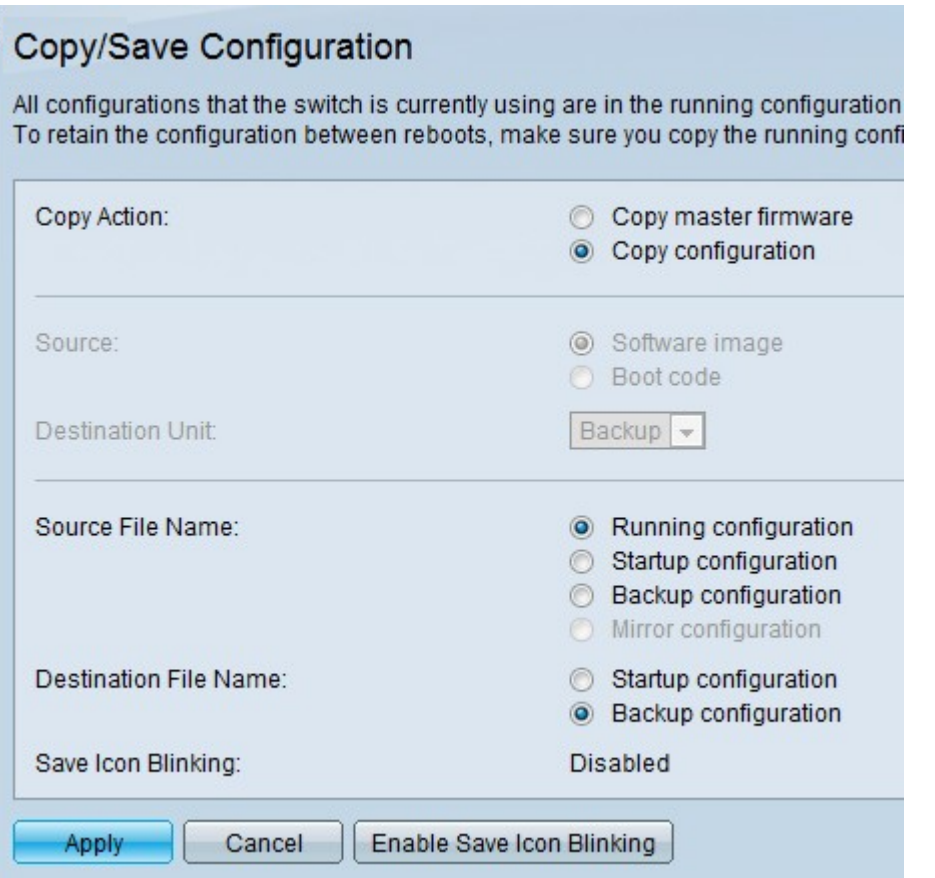

Step 3. In the Source File Name field, click either **Running configuration**, **Startup configuration** or **Backup configuration** to indicate which file needs to be saved in the Destination File Name.

- Running Configuration The running configuration is the configuration that the router is currently running.
- Startup Configuration The startup configuration is the configuration that is loaded when the router boots or powers up.
- Backup Configuration The backup configuration allows the user to backup all configurations made to the router.

Step 4. In the Destination File Name field, click either **Startup configuration** or **Backup configuration** to indicate where the configuration files from the Source File Name need to be saved.

**Note**: For the Copy configuration, the Source and the Destination Unit fields are unavailable.

Step 5. Click **Apply** if you wish to save the settings.

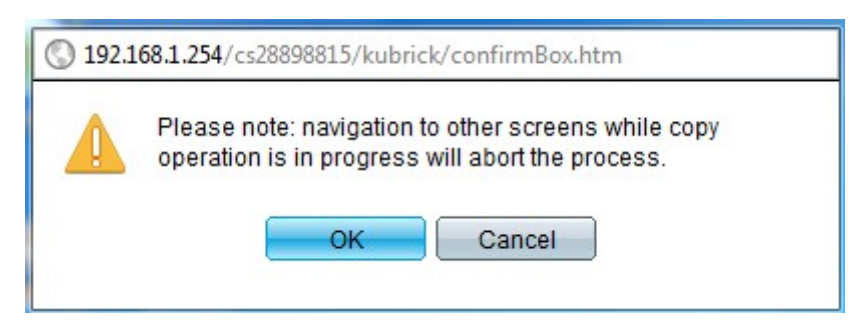

Step 6. Click **OK** to finish copying the files.

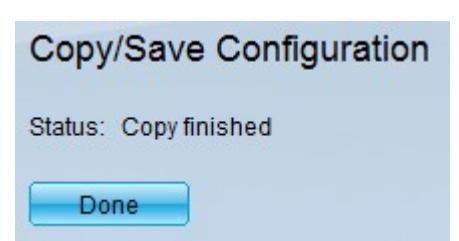

Step 7. Click **Done** to complete saving the settings.

Step 8. Click **Enable/Disable Save Icon Blinking** to enable/disable blinking of the Save icon.

Once you change your settings, the Save icon disappears.